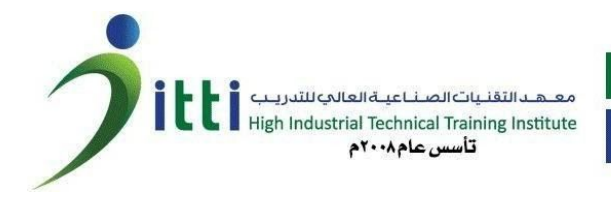

## **دلیل المتدرب لإستخدام تطبیق moodle**

یسر معهد التقنیات الصناعیة العالي للتدریب أن یقدم لكم هذا الدلیل المبسط لاستخدام تطبیق المودل لتقدیم الاختبارات عن بعد. تطبیق مودل (moodle (هو نظام إدارة التعلم یتیح للمتدرب تقدیم الاختبارات عن بعد.

## **ما تحتاجه للبدء:**

**-** جهاز حاسب آلي متصل بالانترنت او كمبیوتر محمول أو هاتف ذكي

## **الدخول على المودل من المتصفح**

- الدخول على الرابط التالي : <https://www.itti.edu.sa/moodle/login/index.php>
	- ادخال اسم المستخدم (رقم الهویة / الإقامة)
		- كلمة المرور (2020@iTTi(

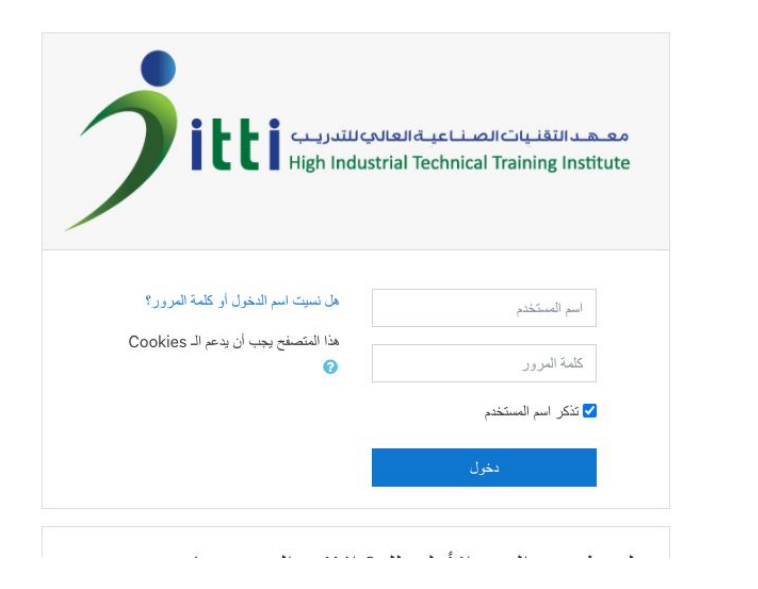

- ثم الضغط على دخول

-

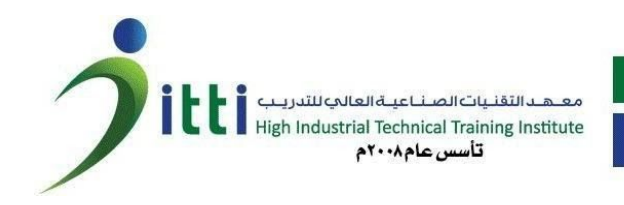

- بعد ذلك سوف یتم تحویلك لصفحة تغییر كلمة المرور (مرة واحدة فقط)<br>|| منعت الرسة / تفصلات / حاب الستخم / قم بتغییر تلمة العرور

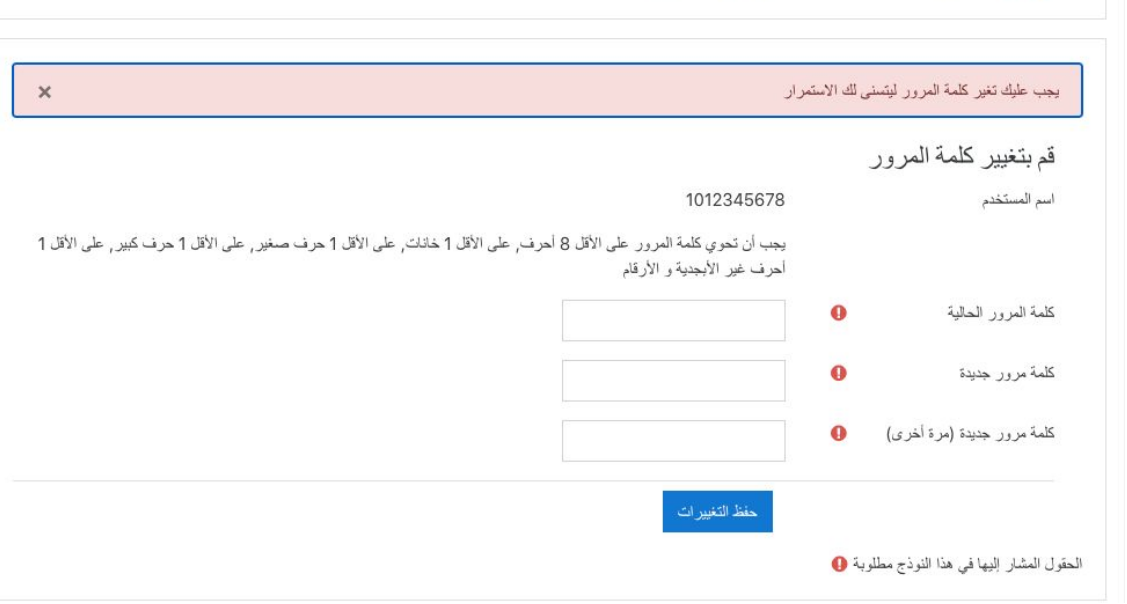

- بعد ادخال كلمة المرور الجدیدة تقوم بالضغط على حفظ التغییرات
	- ثم یتم تحویلك الى الصفحة الرئیسیة للمودل

-

-

- ثم تقوم باختیار المساق مثال (ایوش الإدارة بأمان)

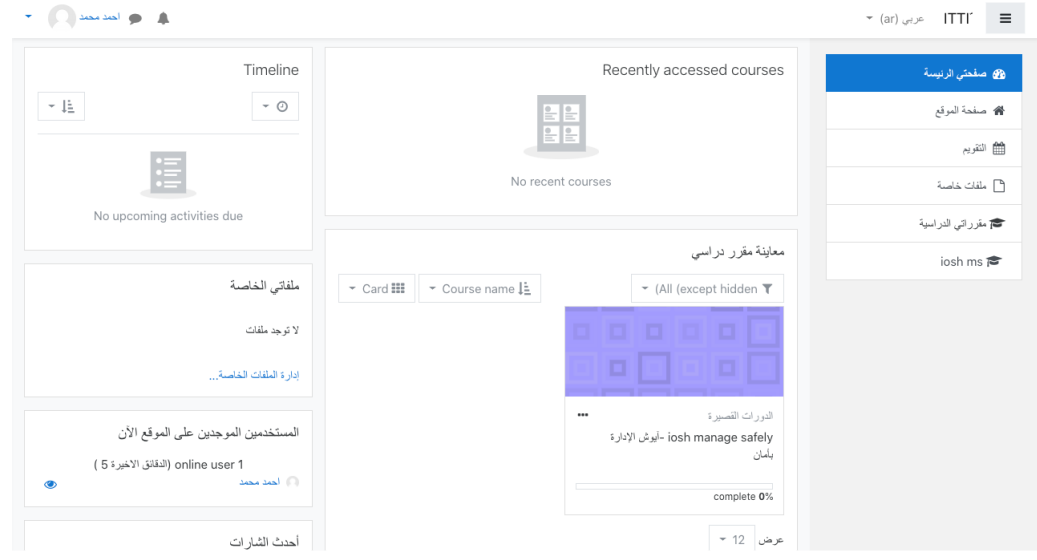

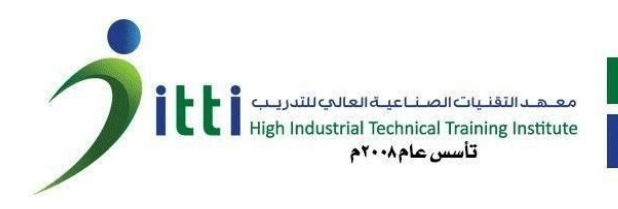

- بعد ذلك تظهر لك الاختبارات المتاحة

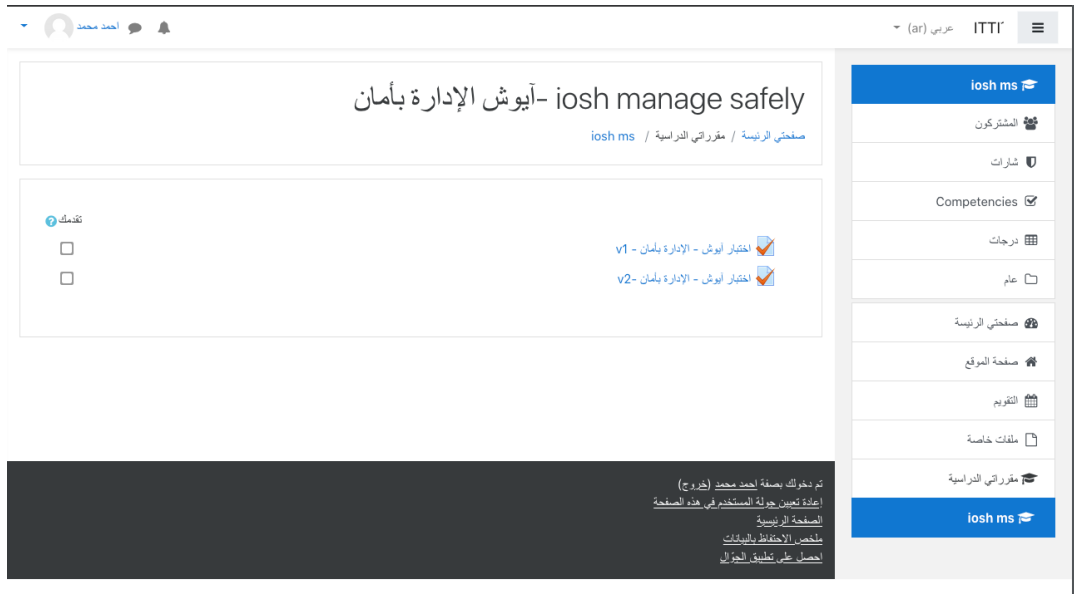

- ثم الضغط على الاختبار المراد تقدیمه

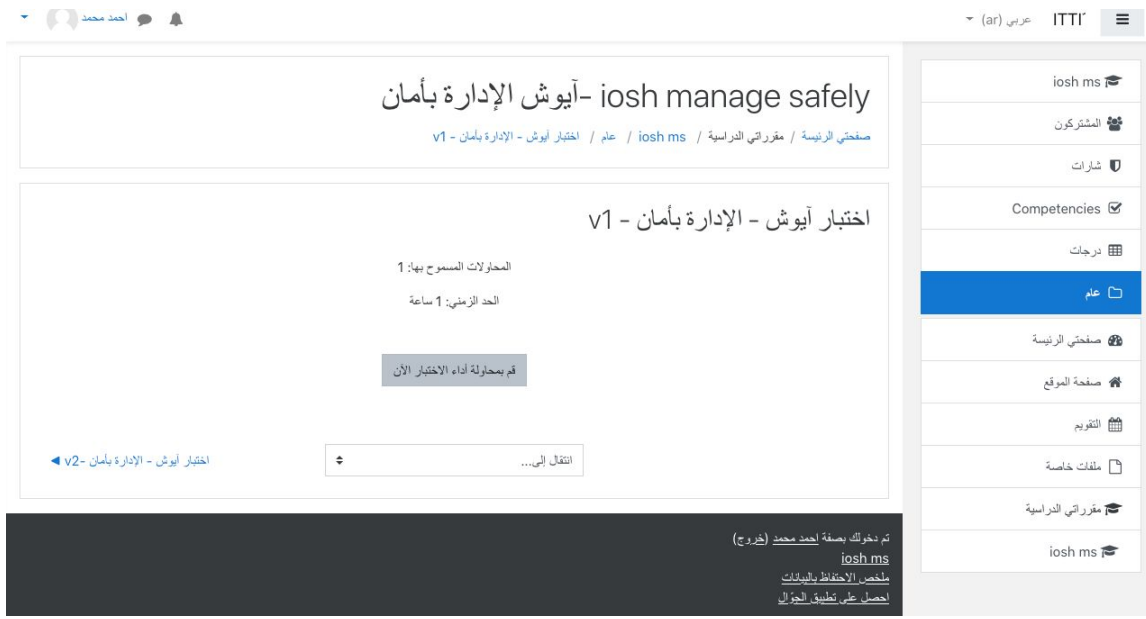

- ثم الضغط على قم بمحاولة أداء الاختبار الآن.
- سوف تظهر الأسئلة لك قم بحلها جميعاً ثم اضغط على إنهاء المحاولة.
	- ثم اضغط سلم الجمیع وانهى وهكذا تكون انهیت الاختبار.
		- سوف تظهر النتائج بعد تصحیح الاختبار.

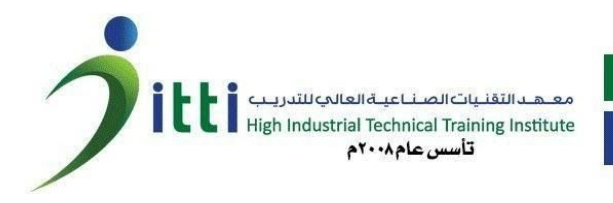

**الدخول على المودل من التطبیق :** حمل تطبیق المودل على هاتفك المحمول - من متجر جوجل بلاي

- [https://play.google.com/store/apps/details?id=com.moodle.moo](https://play.google.com/store/apps/details?id=com.moodle.moodlemobile&hl=ar) [dlemobile&hl=ar](https://play.google.com/store/apps/details?id=com.moodle.moodlemobile&hl=ar)
- من متجر ابل - <https://apps.apple.com/us/app/moodle/id633359593>
	- بعد تحمیل التطبیق ادخل الرابط التالي (كما هو موضح بالصورة)
- <https://itti.edu.sa/moodle>

-

-

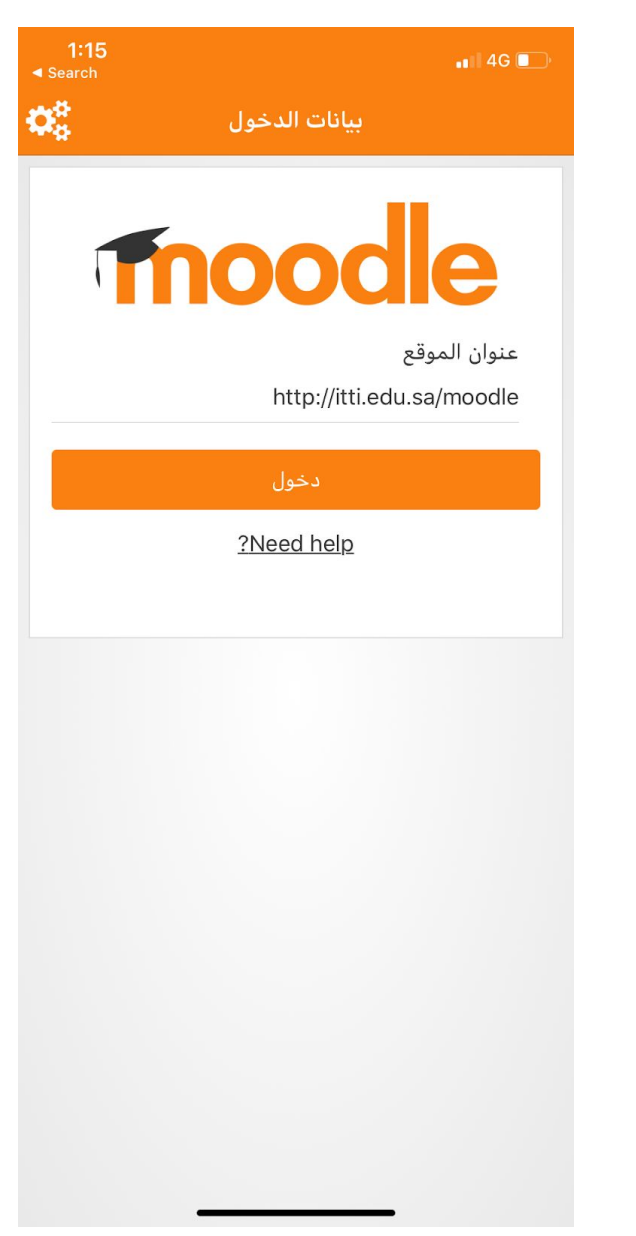

- قم بادخال اسم المستخدم وكلمة المرور الخاصة بك
	- بدء استخدام المودل